L'environnement de développement d'application JavaCard 3.0.x

(Development Kit for the Java Card™ 3 Platform

Version 3.0.2, Connected Edition, depuis Déc. 2009)

# **I. Outils de développement**

1) Logiciels indispensables

- Téléchargement de l'IDE NetBeans version 6.8

- Téléchargement du kit de développement JavaCard 3.0.x

Le site de téléchargement : http://java.sun.com/javacard/devkit/

2) L'installation des logiciels

a) l'DE NetBeans

b) Kit de développement JavaCard 3.0.x dans un répertoire. Vous allez utiliser ce répertoire pour la création de la plate-forme JavaCard dans l'IDE NetBeans ultérieurement.

c) Ajouter deux plug-ins de Sun supportant le développement d'application JavaCard 3.0.x

- Lancer l'IDE de NetBeans

# - Choisir **Tools Plugins**

- Choisir l'onglet **Available Plugins**, taper « JavaCard » dans la zone de texte de **search**

- Si l'onglet **Available Plugins** est grisé, alors cliquer sur **Reload Catalog**. Si l'accès à Internet est refusé, une boite de dialogue s'affiche. Dans ce cas, cliquer sur le bouton **Proxy Configuration** et choisir **Manual Proxy** pour fixer manuellement la valeur du proxy. Taper alors le nom symbolique de la machine proxy rattachée à votre réseau ainsi que le numéro de port qui est en général égal à 31 28.

- Cocher les deux plug-ins listés dans la liste et cliquer sur le bouton **Install**

d) Créer la plate-forme JavaCard dans NetBeans

- Choisir **Tools Java Platform**

- Choisissez **Add Platform**
- Choisissez **JavaCard Platform**

- Choisissez le répertoire où vous avez installé le kit de développement JavaCard 3.0.x, cliquez sur **Next**

- Cliquez **Finish** pour finir la création

# **II. Mode d'emploi**

- 1. Comment créer un projet JavaCard 3.0 ?
- Choisissez File  $\rightarrow$  New Project
- Choisissez JavaCardTM dans la « categories » et « Web Project »

- Remplissez le champ « Project Name », « Base package name ». Prêtez attention aux champs « Web Context Path », « Servlet Mapping ». Vous voyez, en saisissant le nom du projet, ces champs changent en fonction du nom de projet. Astuce : Gardez ces champs, ne changez rien.

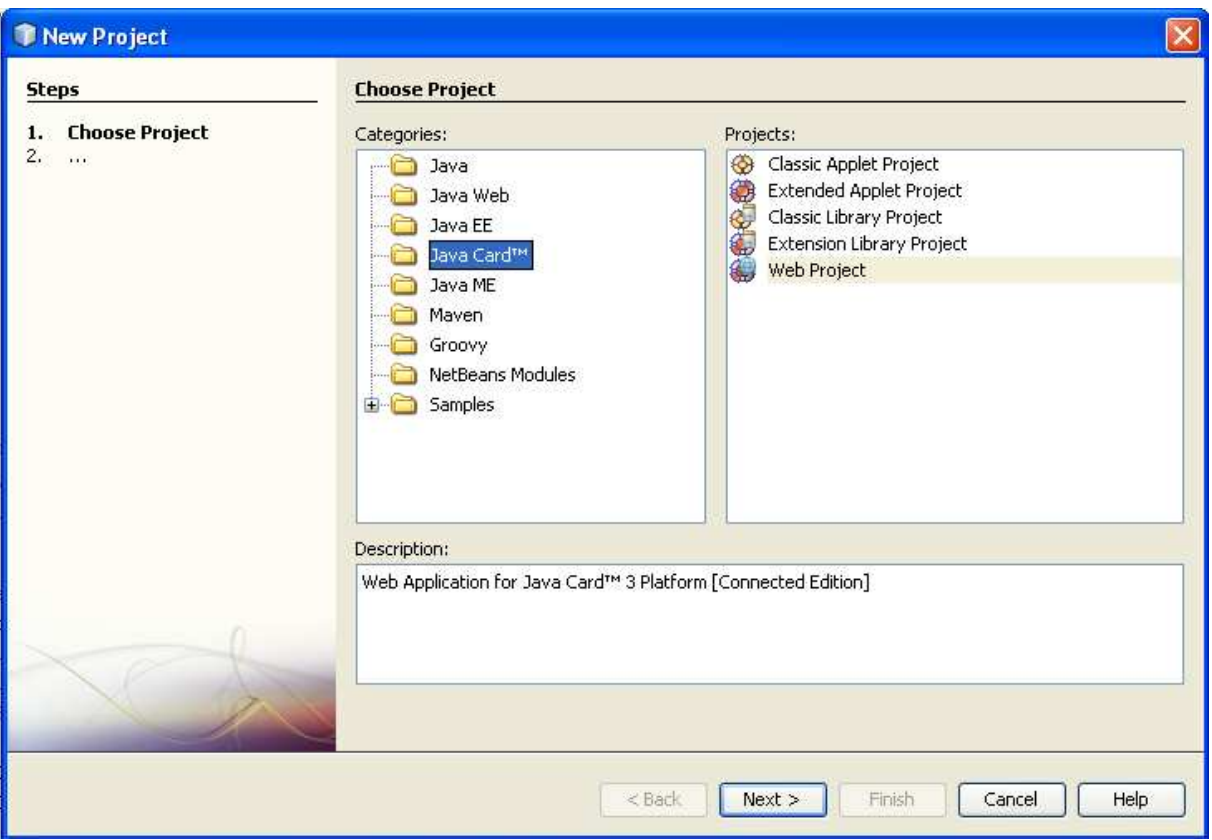

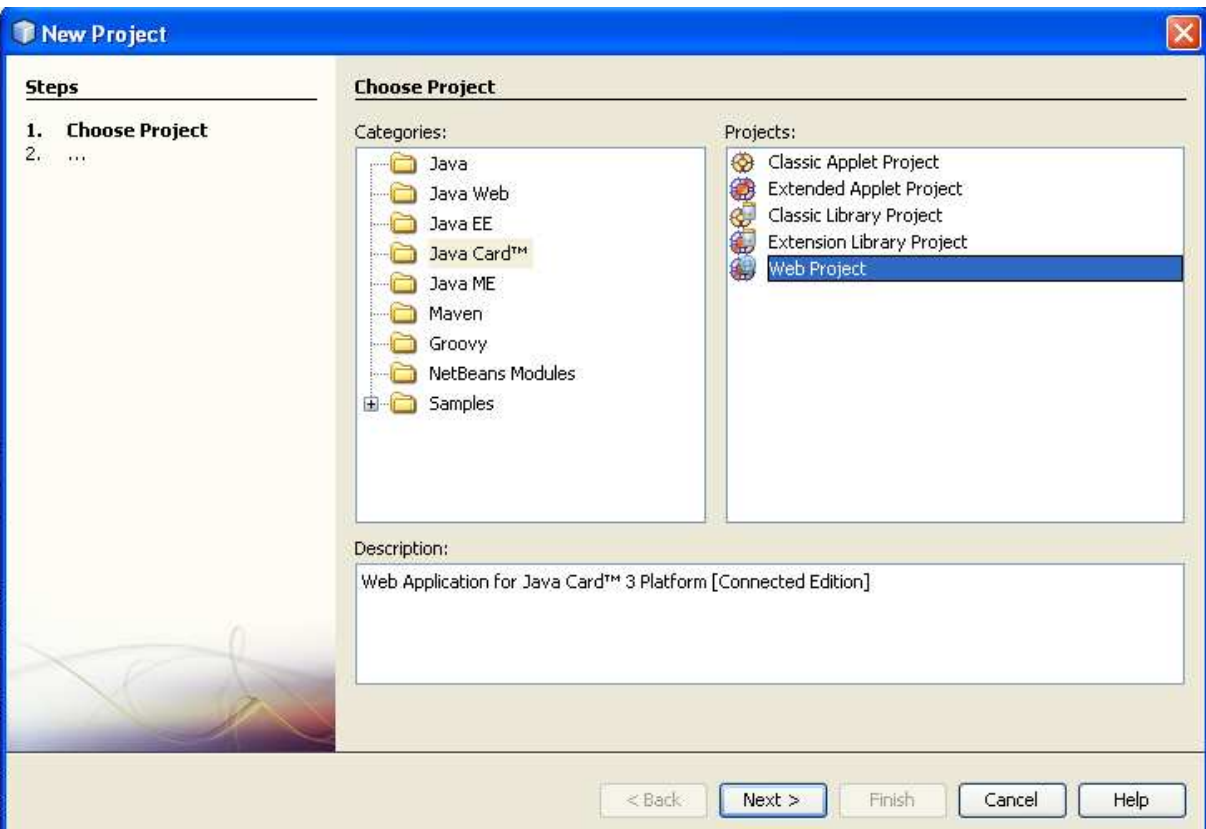

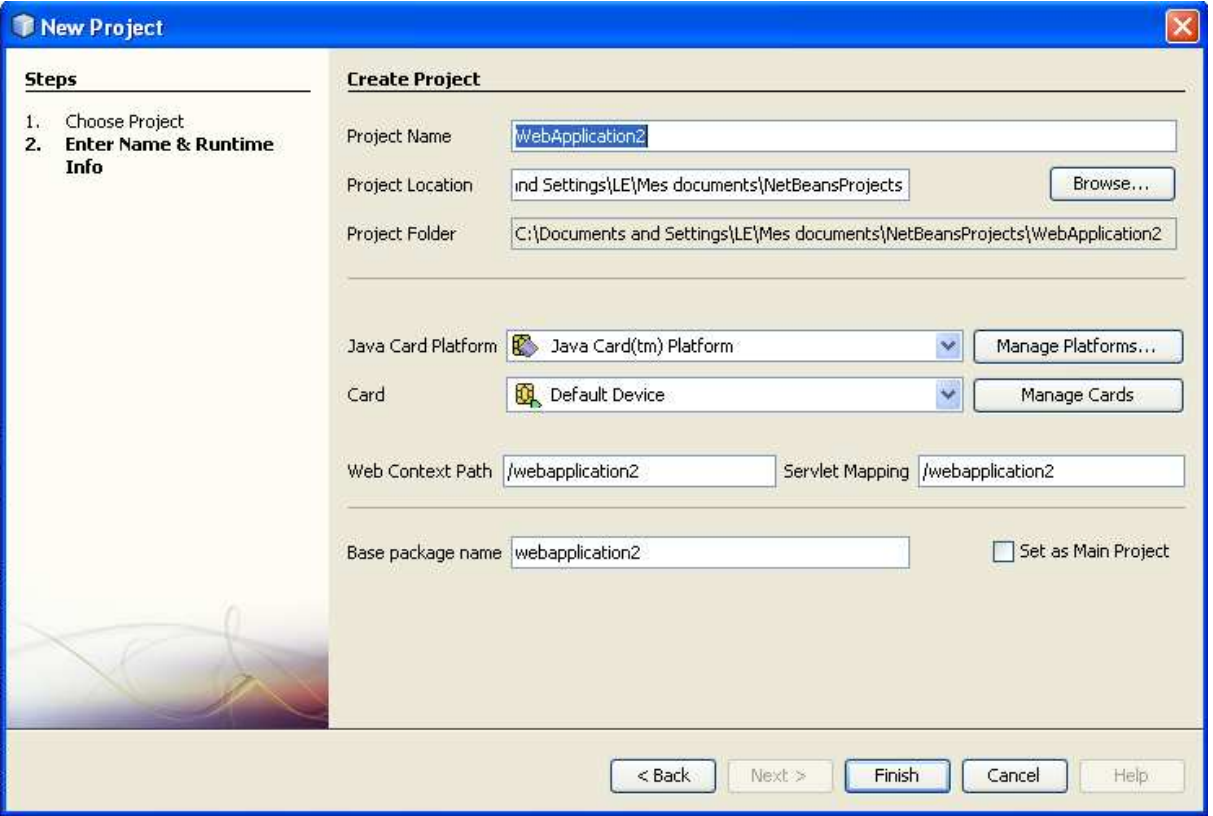

#### S. Bouzefrane CNAM

### 2. Comprendre le projet

(Le lien du serveur JavaCard 3.0 est : http://localhost :8019)

Dans le répertoire du projet, vous voyez 4 sous-répertoires

- Source Packages :

- Web Pages
- Important Files
- Libraries
- a) Source Packages : l'endroit où on stocke les codes sources des servlets
- b) Web pages : l'endroit où on stocke les pages html côté client

### - La page de démarrage est par défaut index.html

c) Important Files

- Manifest.mf : fichier qui sert à configurer l'application dans la phase de déploiement. Ce fichier contient une ligne de Web-Context-Path (/helloworld dans le cas de l'exemple helloworld). Cette ligne sert de point d'entrée de l'application

### http://localhost :8019**/helloworld**

- web.xml : ce fichier sert à configurer
	- + Le protocole de communication entre le client et le serveur
	- + L'acheminement d'appels du client vers les bonnes servlets

Exemple : Dans le fichier web.xml, le lien suivant contient le Web Context + lien indiqué dans le fichier web.xml :

### http://localhost :8019**/helloworld/helloworld**

est l'adresse de la servlet HelloWorld.

Contenu du fichier web.xml :

<servlet-mapping>

<servlet-name>HelloWorld</servlet-name>

<url-pattern>/helloworld</url-pattern>

</servlet-mapping>

- javacard.xml : Ce fichier sert à configurer la carte Java dans laquelle l'on va charger l'application.

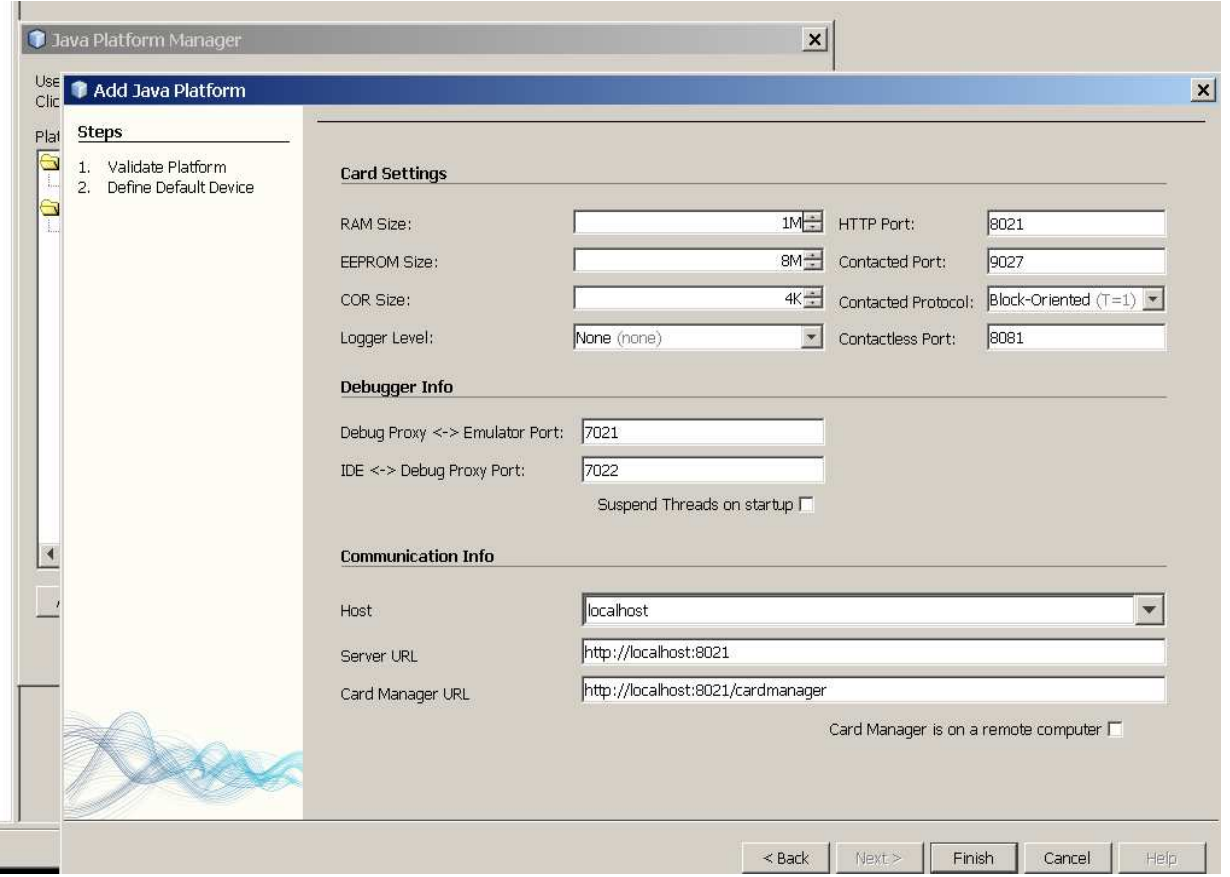

L'application intégrée dans l'environnement est l'application HelloWord. L'exécution de l'application avec Run Main Project (touche F6) permet de lancer le navigateur qui interprète le fichier index.html. L'utilisateur saisit un champ dans le fichier index.html qui génère une requête http de type GET envoyée à la sevlet qui s'exécute dans la plate-forme Java Card 3.0 .x (qui est un simulateur). La servlet récupère le paramètre saisi par l'utilisateur et le renvoie au navigateur (sous la forme d'une réponse http) qui l'affiche dans une page html.